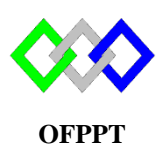

مكتَبُ التِّكويُنِ المهنيُ وإنعَــَـاشْ الشَّـفـل

#### **Office de la Formation Professionnelle et de la Promotion du Travail**

Complexe de Formation dans les Métiers des Nouvelles Technologies de l'Information, de l'Offshoring et de l'Electronique - Oujda

# **TP 7 : GPO**

**Objectif :** Application des stratégies de groupe (bloquer l'accès au Panneau de configuration, installation à distance d'un logiciel et modification d'arrière-plan)

# **Partie I :**

- 1. Créer deux unités d'organisation nommée « stagiaire» et « étudiant »
- 2. Créer au niveau de l'unité « stagiaire » le groupe « gestion »
- 3. Au niveau de l'unité « stagiaire » créer les utilisateurs suivants avec le même mot de passe « Pa\$\$w0rd » et sans demander le changement du mot de passe : user1, user2, user3
- 4. Ajouter les utilisateurs : user1 et user2 au groupe « gestion »
- 5. Au niveau de l'unité « étudiant » créer les utilisateurs suivants avec le même mot de passe « Pa\$\$w0rd » et sans demander le changement du mot de passe : etudiant1 et etudiant2
- 6. Tester l'accès des utilisateurs : user1, user2, user3 et etudiant1

## **Partie II :**

- 1. Créer une GPO nommé « Panneau » qui bloque l'accès au Panneau de configuration
- 2. Appliquer la GPO sur le domaine
- 3. Tester avec l'utilisateur : user1 et etudiant1 ?
- 4. Qu'est-ce que vous remarquez ?

## **Partie III :**

- 1. Au niveau du bureau de contrôleur de domaine AD1, créer un dossier nommé logiciel, copier firefox.msi, partager le dossier et donner tous les droits au groupe « gestion »
- 2. Créer une GPO nommé « install » qui permet d'installer le logiciel Firefox. Choisir « Attribué » et cocher « installer lors de l'ouverture de la session »

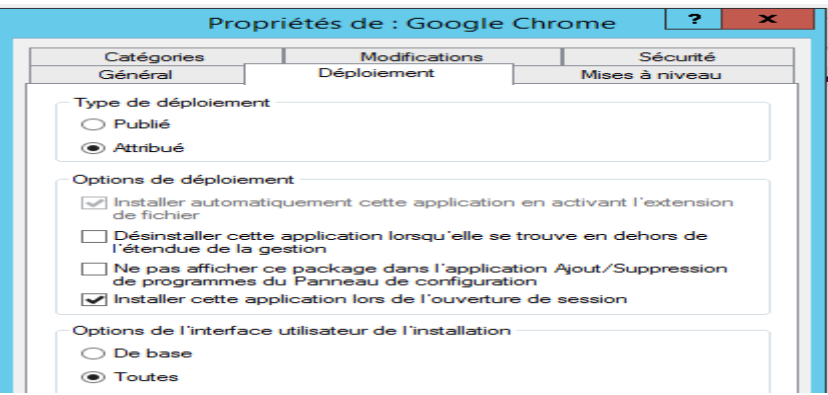

- **Publié** : l'utilisateur doit initier l'installation du logiciel
- **Attribué :** Le logiciel s'installera à la prochaine ouverture de session
- **Avancé** : permet d'accéder directement aux paramètres de déploiement
- 3. Appliquer la GPO à l'unité « stagiaire »
- 4. Tester avec l'utilisateur : user1 et etudiant1.
- 5. Qu'est-ce que vous remarquez ?

## **Partie IV :**

- 1. Au niveau du bureau de contrôleur de domaine AD1, créer un dossier nommé « plan », copier une image de l'extension .jpg, partager le dossier et donner tous les droits au groupe « gestion »
- 2. Créer une GPO nommé « Plan » permettant de modifier l'arrière-plan
- 3. Appliquer le sur l'unité « stagiaire »
- 4. Tester avec l'utilisateur : user1, user3 et etudiant1. Qu'est-ce que vous remarquez ?

#### **Partie V :**

Dans la console de la gestion de la stratégie de groupe, sélectionner l'unité « stagiaire » puis à droite cliqué sur l'onglet « Héritage de stratégie de groupe ».quel est l'ordre de la priorité des GPO appliquer sur cet unité ?

#### **Remarque**

Afin de permettre l'application des GPO, on exécute dans l'invite de commande, la commande:

#### gpupdate /force

Le « /force » permet de forcer l'application des stratégies de groupe.